## **Upute za otključavanje e-mail poruka iz karantene na M365**

Otvorite **<https://security.microsoft.com/quarantine>** i prijavite se sa administratorskim računom za Vašu M365 pretplatu.

Među porukama pronađite one koje Vam ne stižu uredno, a trebale bi te kliknite na neku od njih ili ih označite više.

## **Quarantine**

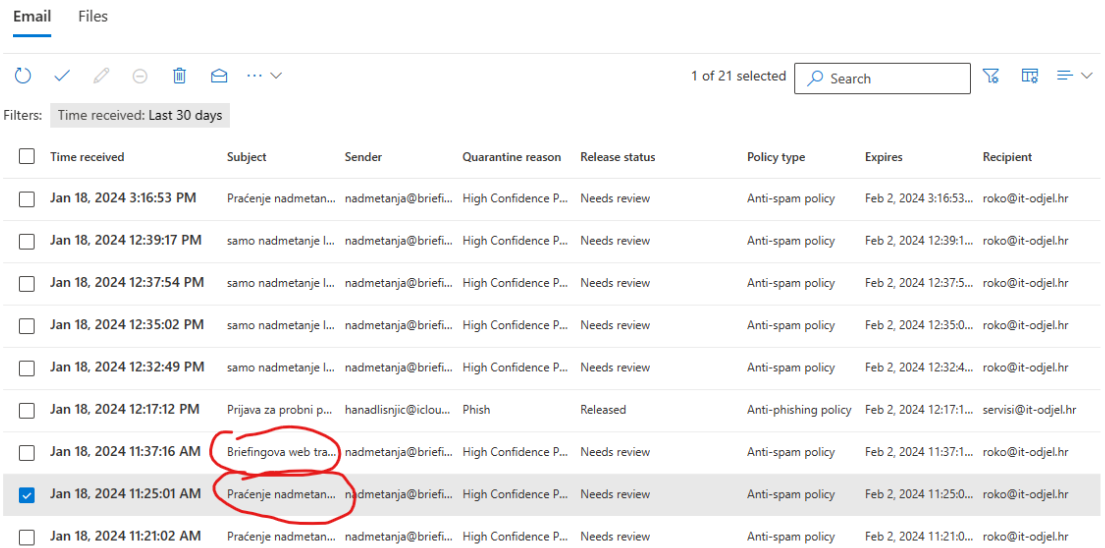

Odaberite "Release email":

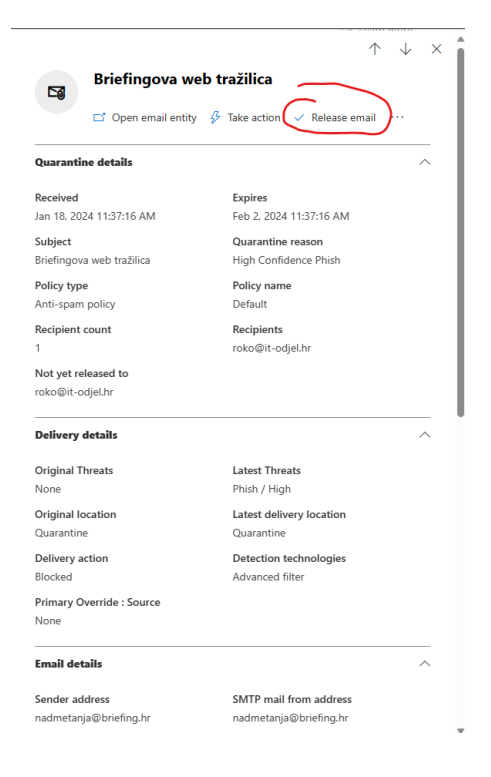

Ili:

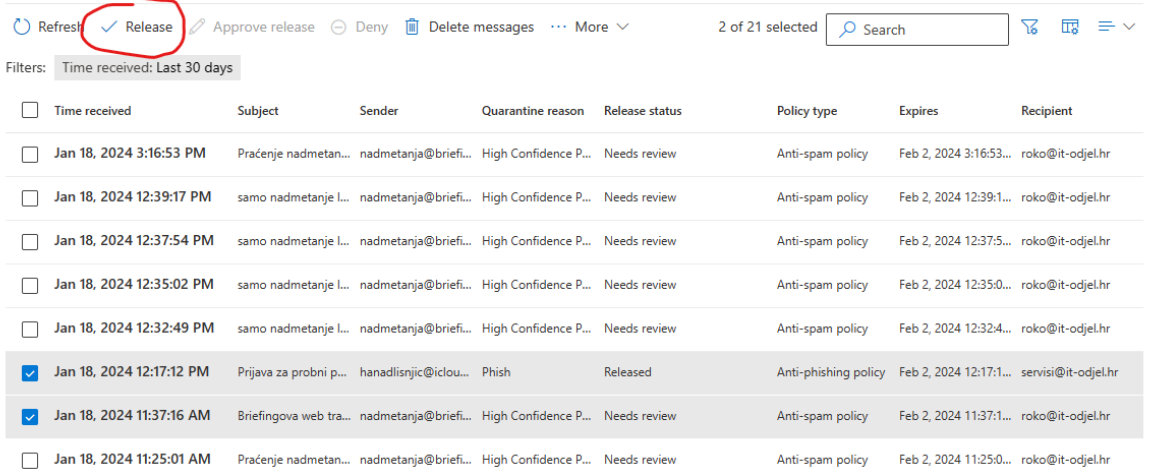

Odaberite:

- **Submit the message to Microsoft to improve detection(false positive)**
- **Allow emails with similar attributes (URL, sender, etc.)**
- Opcionalno nadopišite poruku sa objašnjenjem za Microsoft

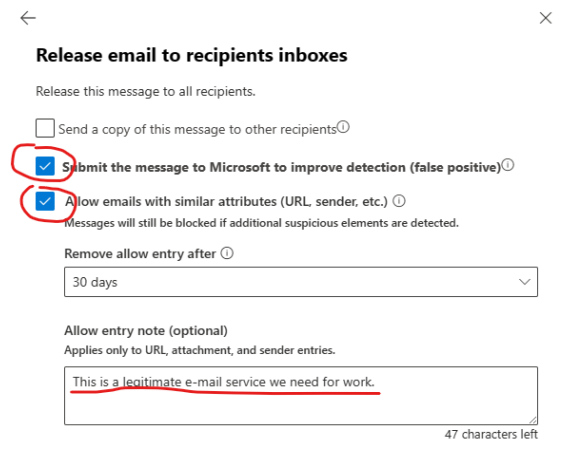

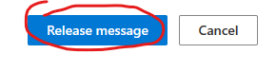

I kliknite na "Release message".

Narednih dana pratite pristigle poruke te po potrebi ponovite operaciju…